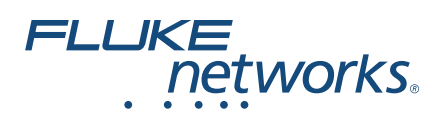

# **DSX CableAnalyzer™** Handbuch "Erste Schritte"

Die DSX CableAnalyzer Module können an Versiv™ Haupt- und Remote-Einheiten angeschlossen werden, um robusten, Handgeräte-Tester zu bilden, mit denen Sie die Zertifizierung, Fehlerbehebung und Dokumentation von Twisted Pair-Netzwerkverkabelung durchführen können.

DSX-5000-Module können Twisted Pair-Verkabelungen gemäß den Grenzwerten der Cat  $7_A/K$ lasse  $F_A$  (1000 MHz) in 15 Sekunden zertifiziezren.

DSX-8000-Module können Twisted Pair-Verkabelungen gemäß den Grenzwerten der Cat 8/Klasse I/II (2000 MHz) in weniger als 16 Sekunden zertifizieren.

### **Zugriff auf die Produkthandbücher**

Diese Anleitung bietet allgemeine Informationen und erste Schritte zur Verwendung des Testers. Ausführlichere Informationen finden Sie in den neuesten Ausgaben der Handbücher *Versiv Bedienungshandbuch* und *Versiv Technical Reference Handbook (Versiv Technisches Referenzhandbuch)*, die auf der Fluke Networks-Website zur Verfügung stehen.

### **Symbole**

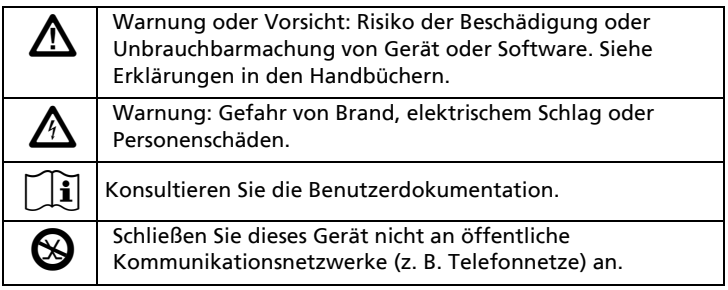

# <u>\*1778116471164711647116471164</u>

PN 4777164 (German) January 2017 2017 Fluke Corporation All product names are trademarks of their respective companies.

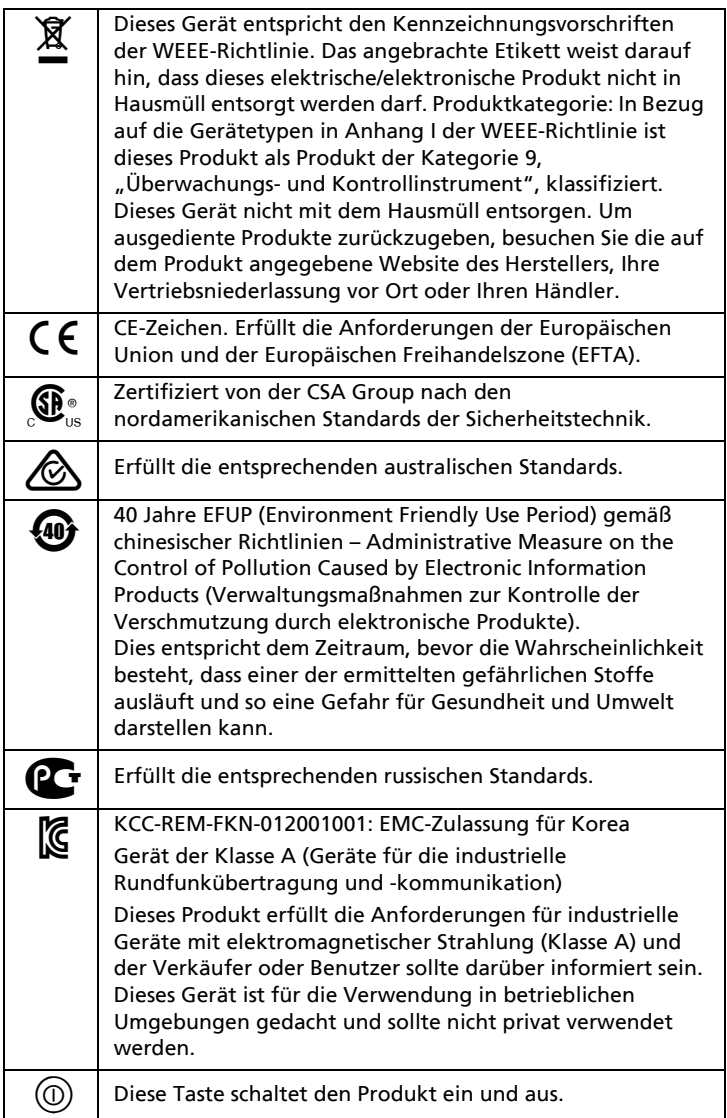

# **Sicherheitsinformationen**

# **Warnung**

**Zur Vermeidung von Feuer, Stromschlag oder Verletzungen sind folgende Richtlinien einzuhalten:**

- **Lesen Sie die gesamten Sicherheitsinformationen, bevor Sie das Produkt verwenden.**
- **Lesen Sie sorgfältig alle Anweisungen.**
- **Den Tester niemals an Telefonieeingänge, -systeme oder geräte, einschließlich ISDN-Eingänge, anschließen. Ein solcher Anschluss ist eine falsche Anwendung für dieses Pro-**

**dukt, die Beschädigung des Testers und Stromschlaggefahr verursachen könnte.**

- **Das Gehäuse nicht öffnen. Es können keine Teile im Innern des Gehäuses repariert oder ersetzt werden.**
- **Nehmen Sie am Produkt keine Modifikationen vor.**
- **Nur Ersatzteile verwenden, die von Fluke Networks genehmigt sind.**
- **Berühren Sie keine Spannungsquellen mit > 30 V Wechselspannung (rms), 42 V Wechselspannung (Spitzenwert) oder 60 V Gleichspannung.**
- **Setzen Sie das Produkt nicht in der Nähe von explosiven Gasen, Dämpfen oder in feuchten Umgebungen ein.**
- **Verwenden Sie dieses Produkt nur in Innenräumen.**
- **Schließen Sie das Produkt nicht an Spannungen an, die höher sind als die für das Produkt angegebene maximale Spannung.**
- **Trennen Sie bei Geräten, die über mehrere Steckverbinder für verschiedene Arten von Tests auf Kupferverkabelung verfügen, alle nicht genutzten Messleitungen von den Steckverbindern, bevor Sie einen Test durchführen.**
- **Verwenden Sie das Produkt nur wie angegeben, ansonsten kann der vom Produkt gelieferte Schutz eingeschränkt sein.**
- **Verwenden Sie das Produkt nicht, wenn es beschädigt ist.**
- **Verwenden Sie das Produkt nicht, wenn es nicht richtig funktioniert.**
- **Akkus enthalten gefährliche Chemikalien, die Verbrennungen oder Explosionen verursachen können. Wenn Sie Chemikalien ausgesetzt wurden, reinigen Sie die Stelle mit Wasser, und holen Sie medizinische Hilfe.**
- **Entfernen Sie die Akkus, wenn das Gerät für längere Zeit nicht verwendet wird, oder wenn es bei Temperaturen über 50 °C aufbewahrt wird. Wenn die Akkus nicht entfernt werden, können auslaufende Akkus das Gerät beschädigen.**
- **Den Akku bei mäßiger Verwendung nach 5 Jahren oder bei intensiver Verwendung nach 2 Jahren austauschen. Mäßige Verwendung entspricht dem zweimaligen Laden pro Woche. Intensive Verwendung entspricht dem täglichen vollständigen Entladen und Laden.**
- **Das Akku-Ladegerät trennen und das Produkt oder den Akku an einem kühlen, nicht entzündlichen Ort unterbringen, wenn der Akku beim Laden heiß wird (>50 °C).**
- **Die Abdeckung des Akkus muss geschlossen und verriegelt sein, bevor Sie das Produkt bedienen.**
- **Wenn der Akku ausläuft, reparieren Sie das Produkt, bevor Sie es verwenden.**
- **Laden Sie den Akku auf, wenn die Anzeige für niedrigen Akkustand aufleuchtet, um falsche Messergebnisse zu vermeiden.**
- **Schalten Sie das Gerät aus, und trennen Sie alle Messleitungen, Patchkabel und Kabel, bevor Sie den Akku ersetzen.**
- **Zerlegen oder zerdrücken Sie Akkuzellen und Akkusätze nicht.**
- **Setzen Sie keine Akkuzellen und Akkusätze in der Nähe von Hitze oder Feuer ein. Schützen Sie sie vor Sonnenlicht.**
- **Verwenden Sie das Produkt nicht, wenn die Abdeckungen entfernt wurden oder das Gehäuse geöffnet ist. Es können gefährliche Spannungen auftreten.**
- **Schalten Sie die Eingangssignale ab, bevor Sie das Gerät reinigen.**
- **Lassen Sie das Produkt von einem zugelassenen Techniker reparieren.**
- **Stecken Sie keine Metallgegenstände in die Steckverbinder.**
- **Verwenden Sie für Geräte mit Akku ausschließlich die von Fluke Networks zugelassenen Netzteile, um das Gerät an eine Spannungsversorgung anzuschließen und den Akku zu laden.**

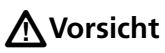

**Um zu verhindern, dass das Gerät oder die zu prüfenden Kabel beschädigt werden und um Datenverlust zu vermeiden, lesen Sie die gesamten Sicherheitsinformationen in jeglicher im Lieferumfang enthaltenen Dokumentation.**

### **Anschlüsse, Tasten und LED-Anzeigen**

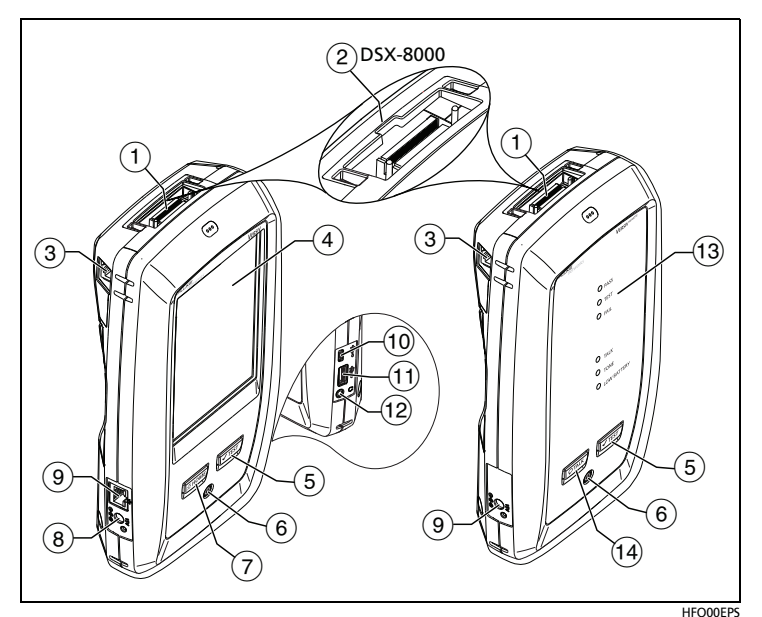

**Abbildung 1. Anschlüsse, Tasten und LED-Anzeigen**

- Anschluss für einen Link-Schnittstellenadapter.
- DSX-8000-Module verfügen über eine Aussparung für die Verbindungsteile bei Cat 8/Klasse I/II-Adaptern. Cat 8/Klasse I/II-Adapter sind für DSX-5000-Module nicht geeignet.
- RJ 45-Buchse für die -Kommunikation zwischen Haupt- und Remote-Tester bei der Durchführung von Alien Crosstalk-Messungen.
- Berührungsempfindliches LCD-Display.
- : Startet einen Test. Zum Start eines Tests können Sie auch auf dem Display auf **TEST** tippen.
- Einschalttaste.
- $(7)$   $\sqrt{2}$   $\sqrt{3}$  HOME): Drücken Sie auf $\sqrt{3}$  HOME), um den Startbildschirm aufzurufen.
- Anschluss für das Netzteil. Die LED leuchtet rot, wenn der Akku aufgeladen wird, und grün, wenn der Akku vollständig aufgeladen ist. Die LED leuchtet gelb, wenn der Ladevorgang nicht möglich ist.
- RJ45-Anschluss: Über den RJ45-Anschluss können Sie eine Verbindung zu einem Netzwerk für den Zugriff auf die Cloud-Dienste von Fluke Networks herstellen.
- USB-Port Typ Micro-AB: Über diesen USB-Port lässt sich der Tester an einen PC anschließen, sodass Sie Testergebnisse auf den PC übertragen und Software-Updates auf dem Tester installieren können.
- USB-Port Typ A: Über diesen USB-Port können Sie Testergebnisse auf einem USB-Flash-Laufwerk speichern oder die FI-1000 Videosonde an den Tester sowie einen Wi-Fi-Adapter für den Zugriff auf die Cloud-Dienste von Fluke Networks anschließen.
- (12) Buchse für Headset.
- Die **PASS**-LED leuchtet nach Bestehen eines Tests.

Die **TEST** LED leuchtet während eines Tests.

Die **FAIL**-LED leuchtet bei Fehlschlagen eines Tests.

Die **TALK** -LED leuchtet, wenn die Talk-Funktion eingeschaltet ist (siehe (13)). Zum Einstellen der Lautstärke drücken Sie auf oder auf die Taste am Kopfhörermikrofon.

gedrückt wird und der Haupttester keine Verbindung zum Die **TONE**-LED blinkt und der Tongeber geht an, wenn Remote-Tester hat.

Die **LOW BATTERY**-LED leuchtet, wenn die Batterie schwach ist.

*Hinweis Die LEDs funktionieren auch als Akku-Anzeige, wenn Sie die Remote-Einheit einschalten. Siehe das Bedienungshandbuch.*

(14)  $\overline{\downarrow}$  (DTALK): Drücken Sie DTALK), um über den Kopfhörer mit der Person am anderen Ende der Verbindung zu sprechen. Erneut drücken, um die Lautstärke zu regeln. Zum Ausschalten der Talk-Funktion, halten Sie die Taste **DTALK** gedrückt.

### **Zertifizierung von Twisted Pair-Verkabelung**

#### **1. Einschalten des Testers**

Laden Sie ggf. den Akku auf. Schließen Sie das Netzteil an eine Steckdose und an den Adapteranschluss an  $(7)$  wie in Abbildung 1. Der Tester kann während des Aufladens des Akkus verwendet werden.

#### **2. Festlegen der Einstellungen**

- **2-1** Tippen Sie auf dem Startbildschirm auf das Feld für das Test-Setup (s. Abbildung [2](#page-5-0)).
- **2-2** Tippen Sie im Bildschirm **TEST ÄNDERN** auf einen Test für Twisted Pair, und tippen Sie dann auf **BEARBEITEN**.
- **2-3** Tippen Sie auf dem Bildschirm **TEST-SETUP** auf die folgenden Felder, um die jeweiligen Einstellungen festzulegen.
- **2-4** Zum Speichern der Einstellungen tippen Sie auf dem Bildschirm **TEST-SETUP** auf **SPEICHERN**.

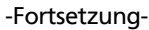

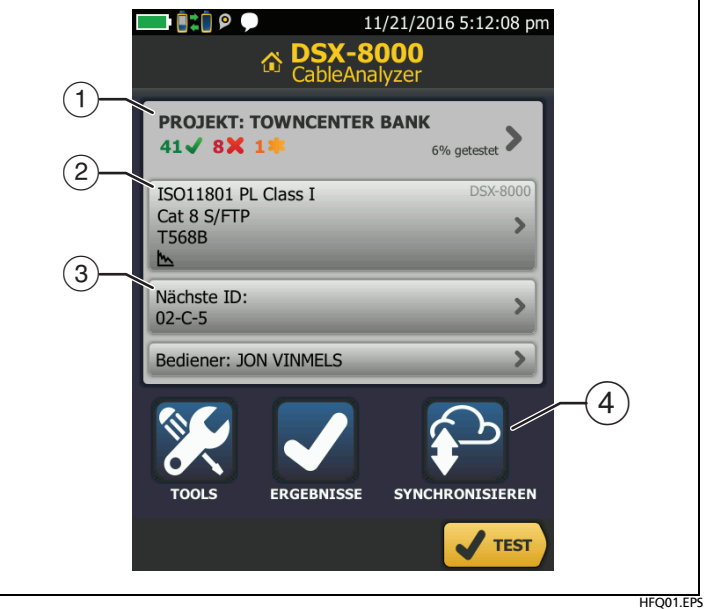

<span id="page-5-0"></span>**Abbildung 2. Felder auf dem Startbildschirm**

- $(1)$  Tippen Sie zur Einrichtung eines Projekts auf das Feld **PROJEKT**.
- Wenn Sie die Einstellungen für den Test ändern oder einen anderen Test auswählen möchten, tippen Sie auf das Feld zur Testeinrichtung.
- (3) Zum Einrichten von Kabel-IDs und Einschalten von **Automatisch Speichern** tippen Sie auf die Schaltfläche **Nächste ID**.
- $(4)$  Tippen Sie für die Synchronisierung von Projekten mit LinkWare Live auf **SYNCHRONISIEREN**.
- **3. Herstellen der Verbindungen und Ausführen eines Tests**
	- **3-1** Schließen Sie die Tester wie in Abbildung [3](#page-6-0) oder [4](#page-7-0) gezeigt an den Link an.
	- **3-2** Tippen Sie auf **TEST** am Haupttester oder drücken Sie am Haupt- oder Remote-Tester.

#### *Hinweis*

*Cat 8-/Klasse-I/II-Permanent-Links können zwei Anschlüsse und eine maximale Länge von 24 m haben. Weitere Informationen finden Sie im Benutzerhandbuch für Verbindungsdiagramme.*

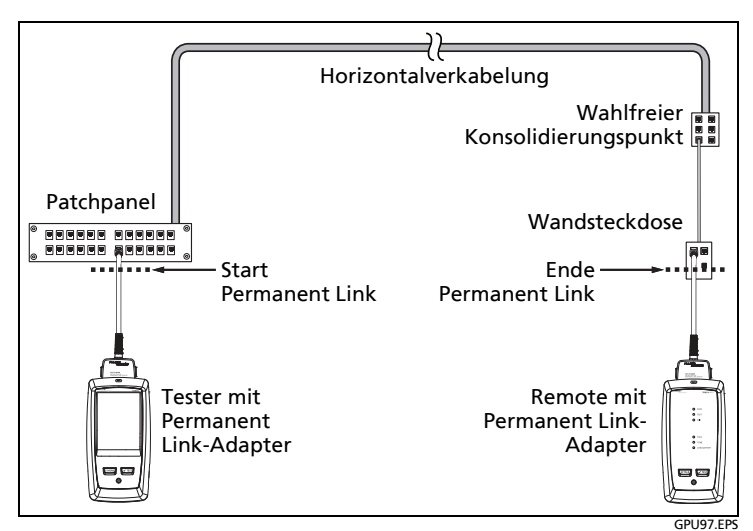

<span id="page-6-0"></span>**Abbildung 3. Permanent Link-Verbindungen für Verbindungen bis Cat 7**<sup>A</sup>

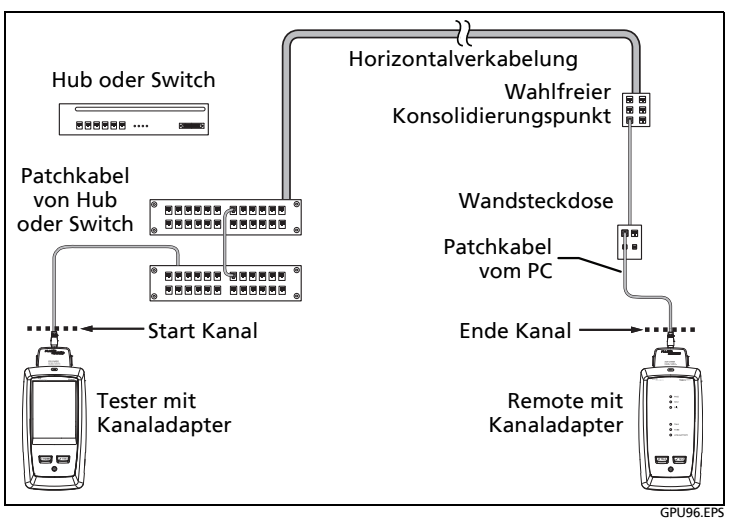

<span id="page-7-0"></span>**Abbildung 4. Kanal-Verbindungen für Verbindungen bis Cat 7**<sup>A</sup>

#### **4. Auswertung der Ergebnisse**

Der Tester zeigt mehrere Ansichten der Testergebnisse (Abbildung [5\)](#page-7-1):

- **WIRE MAP**: Zeigt die Verbindungen zwischen den Enden des getesteten Kabels. Der Tester vergleicht die Verbindungen zur ausgewählten **Ausgangskonfiguration** um ein **PASS** oder **FAIL** Ergebnis zu erhalten.
- **LEISTUNG**: Zeigt das Gesamtergebnis für jeden Test, das für die gewählten Testgrenzwerte erforderlich ist. Tippen Sie auf die Schaltfläche, um detaillierte Testergebnisse anzuzeigen.

|                                   | 11/21/2016 4:15:19 pm           | — 80 °                            | 11/21/2016 4:29:50 pm    | $\Box$ $\ddot{\mathbf{H}}$ : $\ddot{\mathbf{v}}$ | 11/21/2016 4:30:12 pm |
|-----------------------------------|---------------------------------|-----------------------------------|--------------------------|--------------------------------------------------|-----------------------|
| <b>Ergebnis nicht gespeichert</b> | <b>PASS</b>                     | <b>Ergebnis nicht gespeichert</b> | <b>PASS</b>              | <b>NEXT bei Haupt</b>                            | <b>PASS</b>           |
| <b>WIREMAP</b>                    | <b>LEISTUNG</b>                 | <b>WIREMAP</b>                    | <b>LEISTUNG</b>          |                                                  |                       |
| <b>T568B</b>                      |                                 | ISO11801 PL Class I               |                          | (dB)                                             |                       |
|                                   |                                 | LÄNGE                             | $(16.4 m)$ $\sqrt{ }$    |                                                  |                       |
|                                   |                                 | <b>WIDERSTAND</b>                 |                          |                                                  |                       |
|                                   |                                 | EINFÜGUNGSDÄMPE.                  | $(7, 1$ dB) $\checkmark$ |                                                  |                       |
|                                   |                                 | RÜCKFLUSSDÄMPF.                   | $(0,9$ dB) $\checkmark$  | 322                                              |                       |
|                                   |                                 | <b>NEXT</b>                       | $(1,5$ dB) $\sqrt{ }$    |                                                  |                       |
|                                   |                                 | <b>PS NEXT</b>                    | $(2, 2$ dB) $\sqrt{ }$   | sin<br>1000<br>1200<br>28,5 dB<br>NEXT:          | (MH)<br>1400<br>1600  |
|                                   | Nächste ID:<br>$02 - C - 5$     | ACR-N                             | (6.9 dB)                 | Reserve: 1,5 dB                                  | <b>PAAP</b>           |
|                                   | <b>SPEICHERN</b><br><b>TEST</b> | <b>SPEICHERN</b>                  | <b>TEST</b>              | <b>REMOTE</b>                                    | MIN. WERT             |

<span id="page-7-1"></span>**Abbildung 5. Beispiele für Twisted Pair-Ergebnisbildschirme**

#### **5. Speichern der Ergebnisse**

- **5-1** Tippen Sie bei bestandenem Test auf **SPEICHERN** bzw. bei nicht bestandenem Test auf **SPÄTER BEHEBEN**.
- **5-2** Wenn das Feld **Kabel-ID** die korrekte ID enthält, tippen Sie auf **SPEICHERN**.

Zur Eingabe einer Kabel-ID tippen Sie auf dem Bildschirm **ERGEBNIS SPEICHERN** auf das Feld **Kabel-ID**, geben Sie über die Tastatur eine Bezeichnung für die Ergebnisse ein, tippen Sie auf **FERTIG** und dann auf **SPEICHERN**.

Der Tester speichert die Ergebnisse im Projekt **DEFAULT** (**STANDARD**), sofern Sie kein anderes Projekt angeben.

### **Informationen zu Projekten**

Sie haben die Möglichkeit, ein Projekt einzurichten, um die für eine Aufgabe erforderlichen Einstellungen und Tests festzulegen, den Status einer Aufgabe zu überwachen und die Testergebnisse zu organisieren.

Um ein neues Projekt anzulegen, tippen Sie auf dem Startbildschirm auf **PROJEKT**, dann auf **PROJEKT ÄNDERN** und dann auf **NEUES PROJEKT**. Weitere Informationen finden Sie im Benutzerhandbuch oder im Technical Reference Handbook (Technisches Handbuch).

### **Über Cloud-Dienste von Fluke Networks**

Mit einem Fluke Networks Online-Konto und einer drahtgebundenen oder drahtlosen Netzwerkverbindung können Sie die LinkWare™ Live-Web-Applikation verwenden, um Projekte in der Cloud zu speichern und zu verwalten. Gehen Sie zu**https:// www.linkwarelive.com/signin** oder weitere Informationen finden Sie im Benutzerhandbuch oder im Technical Reference Handbook (Technisches Handbuch).

# **Über das AxTalk Analyzer Kit**

Das DSX CableAnalyzer Kit beinhaltet die Hardware und AxTalk Analyzer Software, die Sie für Alien Crosstalk-Tests bei Twisted Pair-Verkabelung benötigen. Unter Fremdnebensprechen versteht man Rauschen oder Nebensprechen, das zwischen nebeneinanderliegenden Kabeln in einem Bündel oder einem Patchpanel übertragen wird. Fremdnebensprechen ist eine der wichtigsten Quellen für Rauschen bei Verkabelungen, die für 10GBASE-T-Anwendungen eingesetzt werden.

Für Anweisungen dazu, wie Sie die Alien Crosstalk-Tests durchführen, installieren Sie die AxTalk Analyzer Software, auf der Fluke Networks-Website erhältlich, und sehen Sie in der Onlinehilfe der Software nach.

## **Registrierung**

Mit der Registrierung des Produkts bei Fluke Networks erhalten Sie Zugriff auf hilfreiche Informationen zu Produktaktualisierungen, Tipps zur Fehlersuche und Supportdienstleistungen. Um sich zu registrieren, verwenden Sie die LinkWare PC-Software. Laden Sie LinkWare PC von der Fluke Networks-Website herunter.

## **Kontaktaufnahme mit Fluke Networks**

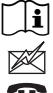

#### **[www.flukenetworks.com/support](http://www.flukenetworks.com/support)**

**support@flukenetworks.com**

**+31-(0) 40 2675 600, 1-800-283-5853, +1-425-446-5500**

**Fluke Networks 6920 Seaway Boulevard, MS 143F Everett WA 98203 USA**

Fluke Networks verfügt weltweit über Niederlassungen in mehr als 50 Ländern. Weitere Kontaktinformationen finden Sie auf unserer Website.

# **Allgemeine Spezifikationen**

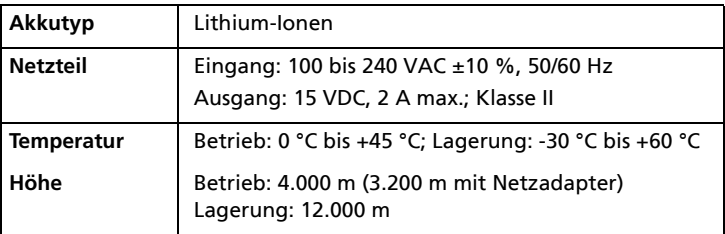

### **Garantie**

Eingeschränkte 1-Jahres-Garantie. Genaue Angaben finden Sie im Produkthandbuch.